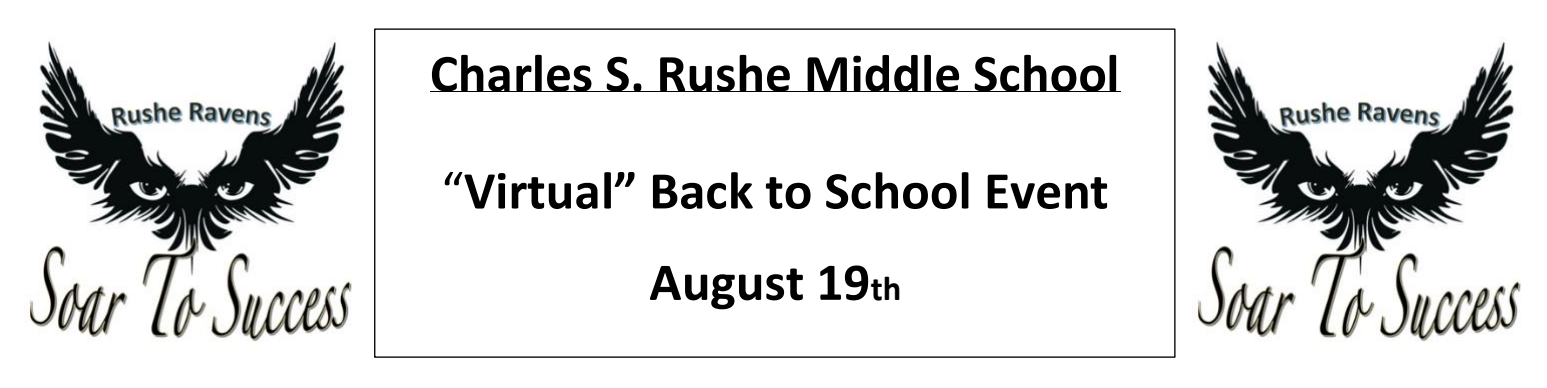

We would like to welcome you to the start of the 20-21 school year and invite you to participate in our new "virtual" back-to-school orientation event. The purpose for this event is to help families get their student's schedule for the new year, update family/parent contact information, pay fees, purchase school spirit items, and to familiarize students with our school. Students will be able to view video introductions from administrators, guidance counselors, teachers as well as other staff members. We believe that these materials will help those students who will be attending school in a "face to face" manner transition as smoothly as possible and will also help those students participating in My School Online to transition more smoothly in the future when we can all return to school together!

#### **Step #1: Log-in to myStudent (Student Attendance/Grade Platform)**

- 1) If you accessed myStudent last year, you will need to activate your account for the 20-21 school year. To do so, please login to myStudent by using your log-in info from last year. **Once you have done so, please continue to Step #2**
- **2) If you do not have a myStudent account**, please call (813-346-1200). One of our staff members will be happy to provide you with assistance **AND** will be able to give you your **Parent PIN#** which is **REQUIRED** to create the account and is only available by contacting our school. **Once you have created your account, please log-in to myStudent and continue to Step #2**

Step By Step Video on How To Create a myStudent Account: [https://livepascok12fl.sharepoint.com/:v:/s/myStudent\\_University/Eeau3-WIlEJJgmNvptlsSzwBKu-hWeAp4szGCpHLGmSLYg?e=iIamBZ](https://livepascok12fl.sharepoint.com/:v:/s/myStudent_University/Eeau3-WIlEJJgmNvptlsSzwBKu-hWeAp4szGCpHLGmSLYg?e=iIamBZ)

If you need technological assistance with creating an account, please do not hesitate to email [myStudenthelp@pasco.k12.fl.us](mailto:myStudenthelp@pasco.k12.fl.us) as they are available to provide assistance.

#### **Step #2: Acknowledge the Legal Notices**

1) Once you log-in to myStudent, the "**Parent and Legal Notices**" will appear on the screen. Each of the notices includes hyperlinked documents that can be opened by clicking on the links provided. Once you have reviewed the notices, please type your name in the "**Signature**" box and click on "**I Acknowledge**". **Once you have done so, please continue to Step #3**

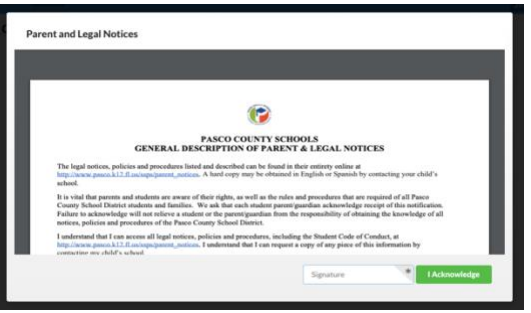

### **Step #3: Validate your Address/Emergency Contact Info in myStudent**

# **Step-By-Step Video of this process:** <https://tinyurl.com/yy5m964y>

- 1) **After clicking on "I acknowledge"** you will be taken to the myStudent portal screen. Here you will be asked to verify or update the emergency contact information for your student(s). This is the information that was gathered from you during our typical Orientation Day when you filled out the "Emergency Contact Card"
- 2) For each student that you have enrolled in Pasco County Schools, you will see a box that allows you to review/update the contact information: Status
	- To begin the process, **please click on the green button entitled "Click Here to Begin"**
- 3) You will be asked to verify the student ID#, the date of birth, information on other siblings in Pasco, verify the home address, verify custodial status for the student, verify emergency contacts, have an opportunity to load legal documents related to custody, update medical information, consent for emergency medical treatment, and finally submit these records for your child. **Please note that you will be asked to do this for each student that you have enrolled in Pasco County Schools.**
	- You will be able to update records as needed by typing the information into the provided fields. This information will be reviewed by school staff prior to updating the information in the system. Please note that some changes will require further documentation depending upon the specific change that is submitted to the student records.
	- If the information is correct and does not need to be changed, then you will have an option to indicate that as well and the records will remain unchanged in myStudent.

### 4) After clicking on the "**Submit and Finish**" button you will see a screen thanking you for completing this process and

providing you with a link back to the Student Portal. Please click on the link to return to the portal and complete the same process for all of your other students. Once you have completed this process for all of your students, **please continue to Step #4**

#### **Step #4: Pay Fees & Fundraiser Opt-Out/Additional Items**

- 1) Once you have returned to the student portal, please click on the option labeled "**Pay Student Fees**"
- 2) This will take you to the log-in page for the Student Quick Pay Portal. Parents who have previously paid fees using the Student Quick Pay Portal can go ahead and log-in using their credentials. If you have not used the Student Quick Pay Portal previously, please click on the

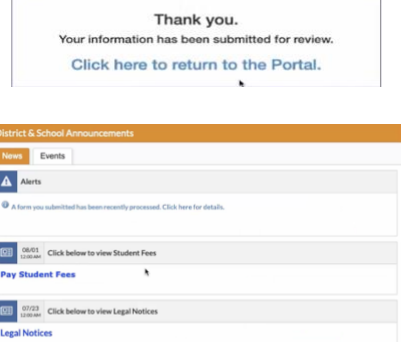

- "**Activate Parent Account**" option to create your log-in credentials and then log-in to the Student Quick Pay Portal.
- 3) Once you log-in, you will see the name(s) of your student(s) at the top of the screen. Please click on the name of each student to see the fees associated with their schedule.
- 4) Our school has other fees that can be purchased as well at this time. These items are located at the bottom of the screen in the area marked "**Other Items**". Included among these items are our Yearbook, Athletics, and our Fundraiser Opt-Out fees.
- 5) Please click on whichever item(s) that you are interested in purchasing. When you click on an item, a pop-up window will appear with more information about that item. Some of the pop-up windows will ask for additional information (shirt sizes, sports, etc.) to be filled out and once the form is completed you can hit the "**Add to the Cart**" button to purchase the item.
- 6) Once you have reviewed the fees for your student(s) and have added the "**Other Items**" that you would like, please click on the shopping cart icon in the upper right-hand corner of the screen to access to fee payment screen.
	- Please note that the amount listed next to the shopping cart icon is the total fees selected for ALL of the students that you have enrolled in Pasco County Schools.

Please review the fee summary that is listed on the fee payment screen and then complete the fields on the screen with your payment information. Please click on "**Submit Payment**" to finish paying your fees. **Once you have done so, please continue to Step #5**

## Why Opt-Out?

For \$25...

#### **Opt-Out Fundraiser Information**:

Students do not participate in the Principal's Fundraisers (Fall/Spring)

- Get to participate in the celebrations for these fundraisers
	- Get a special Rushe Opt-Out T-Shirt

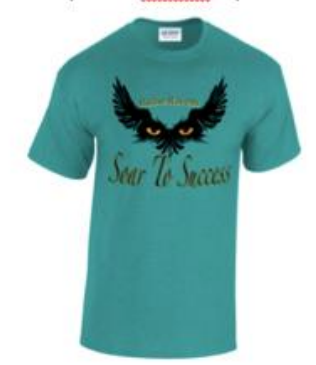

\*Proceeds from this fundraiser will be used to provide student and staff incentives

#### **Step #5: Print Student Schedule**

1) After paying the fees, please return to the student portal and find your student(s) name on the left-hand side of the screen. Please click on the name of your student to access the options menu for that student.

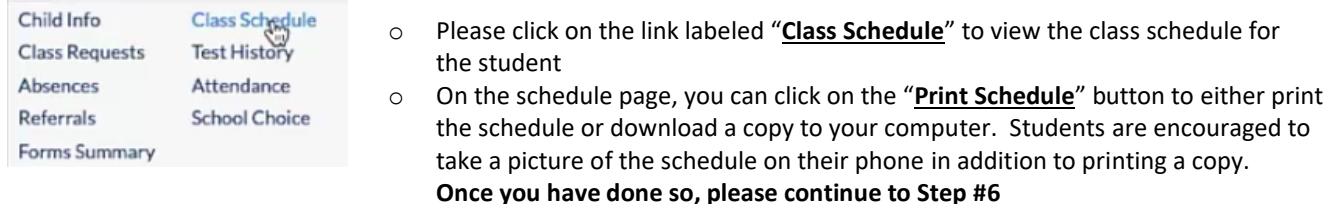

#### **Step #6: Review Transportation Info**

- 1) If your student will be utilizing a school bus, please click on the "**Child Info**" link located in the same menu as the class schedule link. Clicking on this link will open new screens with specific information for the student. **If your student will not be utilizing a school bus, please continue to Step # 7**
- 2) Please use the scroll bar to navigate through the different information screens available for your student. Click on the option labeled "**Transportation Routes**" to see the bus information for the student:

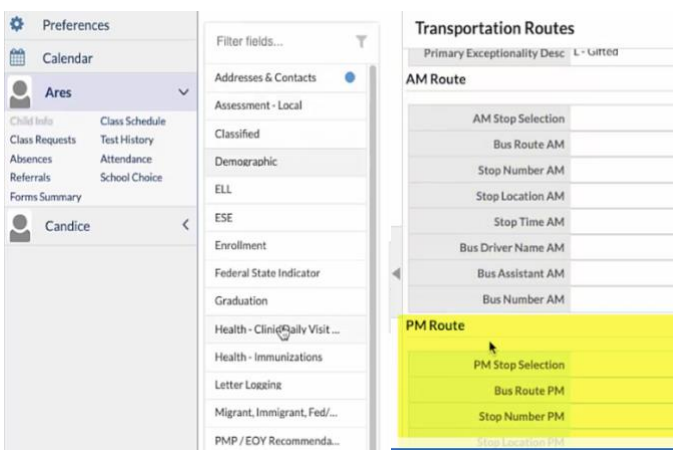

- Information will include the location of the AM & PM bus stops, the AM & PM Bus #, as well as the designated AM pick-up time.
- Please encourage your student to take a **picture of the bus information on their phone**

#### **Step #7: Visit the CSRMS School Website for Team/Teacher Info, School Safety Plan Course, and Zoom Links: (available on the CSRMS website on 8/19)**

- 1) Please visit our school website at: <https://csrms.pasco.k12.fl.us/>
- 2) On our website, please click on the link to our "Virtual Open House" information
- 3) On that page, please select the videos for your child's teachers. The names of your child's teachers are listed on the schedule that your printed/took a picture of when you completed Step #5.
- 4) In addition, each of our core academic teams will be hosting a Zoom meeting at 2:00 PM on August 19<sup>th</sup>. This meeting is optional for parents/students but is a way for our families to "meet the teachers". Please look on the school website for the Zoom link for the different meetings.
- 5) Please go through the "**CSRMS School Social Distancing Plan"** with your student by utilizing the nearpod code below.

Please go to: <https://nearpod.com/> and enter the code: ODCUP in the "Join a Lesson Box" -

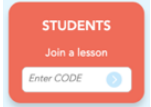

On the first page of the lesson, please enter your child's full name and student ID# so that we can identify that they have viewed the CSRMS Social Distancing Plan (Example: John Smith 123456)

# **We are asking that all students complete this by Sunday, August 23rd . This plan will help provide critical information as to how students will be asked to social distance and help us to combat the spread of COVID-19.**

### **IMPORTANT - Parents of 7th Grade Students:**

One dose of tetanus-diphtheria-pertussis (Tdap) vaccine is required by state law for students entering 7<sup>th</sup> grade. Please submit a copy of Florida Certification of Immunization (Form DH 680) to our school nurse, Ira Kittling, at the following email address:

#### [ikittlin@pasco.k12.fl.us](mailto:ikittlin@pasco.k12.fl.us)

For more information, please visit the District Immunization Information page:<http://www.pasco.k12.fl.us/ssps/page/immunizations>

## **Other Links of Interest:**

#### **School Lunch Account:**

If you would like to pay online for your child's school lunch, please click on the "My School Bucks" image below to go the website to sign-up for an account: **IMY** 

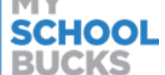

#### **Free/Reduced Lunch:**

ced-Price Meal Applicatio If you would like to apply for Free & Reduced Lunch for your student(s) – please click on the following link: **Apply Online** 

If you need help with this process or have questions, please contact Mrs. Dibiasi, our Cafeteria Manager, at 813-346-1278

**Mascot Universe:** If you are interested in purchasing Rushe Spirit Wear (masks, t-shirts, hoodies, etc.), our business partner, Mascot Universe has Rushe merchandise available. Please click on the logo to access their website:

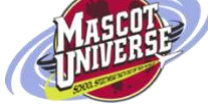

**PTSA** – Interested in joining the Rushe PTSA? Please click on the logo to find out more information and to submit an application if

you would like to join:

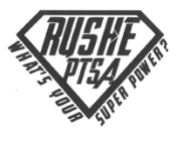